# **Mac OS X - Adding a Networked Print Queue (SMB)**

# **Overview**

These directions explain how to add a networked printer on Mac OS X via the SMB protocol. This is typically used for:

•

o Printing from non-Active Directory-bound Macs to a Windows print server (e.g.,

print.physics.leidenuniv.nl).

AD-bound Macs may occasionally connect to a Windows server via SMB as well.

### **Systems**

• [No](https://it.faa.illinois.edu/services/printing/57-printing-services/220-add-printer-mac-smb)n-Active Directory-bound computers running Mac OS X

#### **Users**

• All users of above systems

## **Actions**

- 1. Gather the following information for the networked printer: server URL, queue name, printer location, and printer model information/features. (see label on the printer)
- 2. (If necessary) Download and install the appropriate driver for the printer.

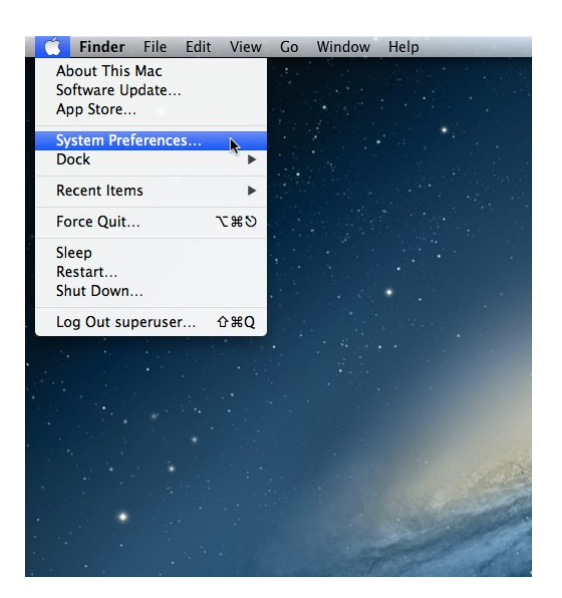

3. Click on "Print & Scan" and unlock the preference pane (if necessary).

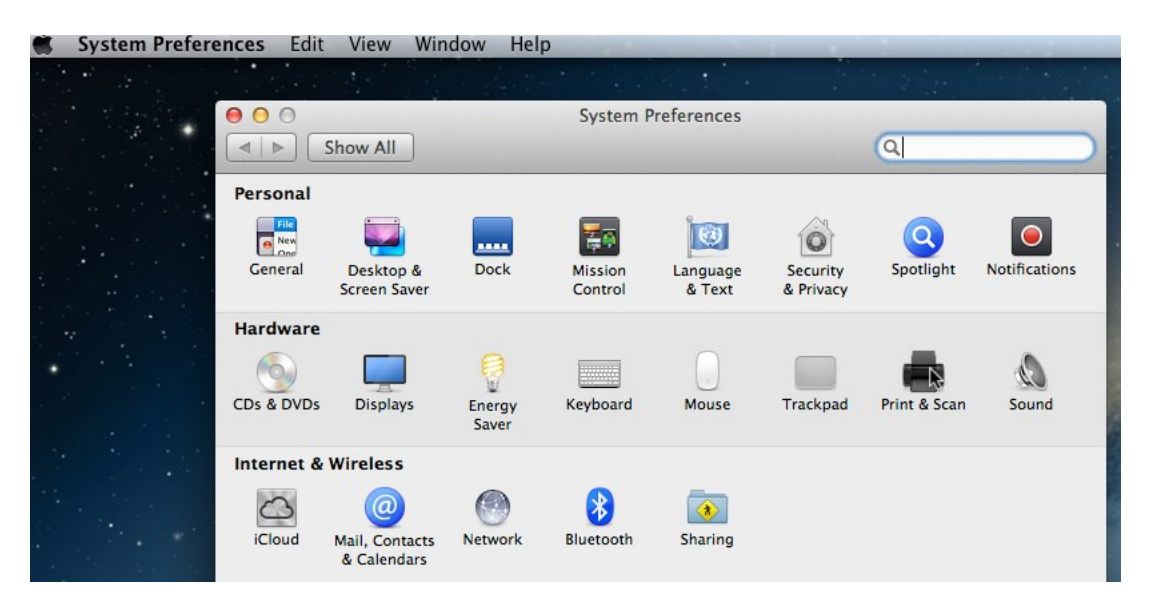

4. Click on "+" underneath the list of printers and select "Add Printer or Scanner..." in the menu that appears.

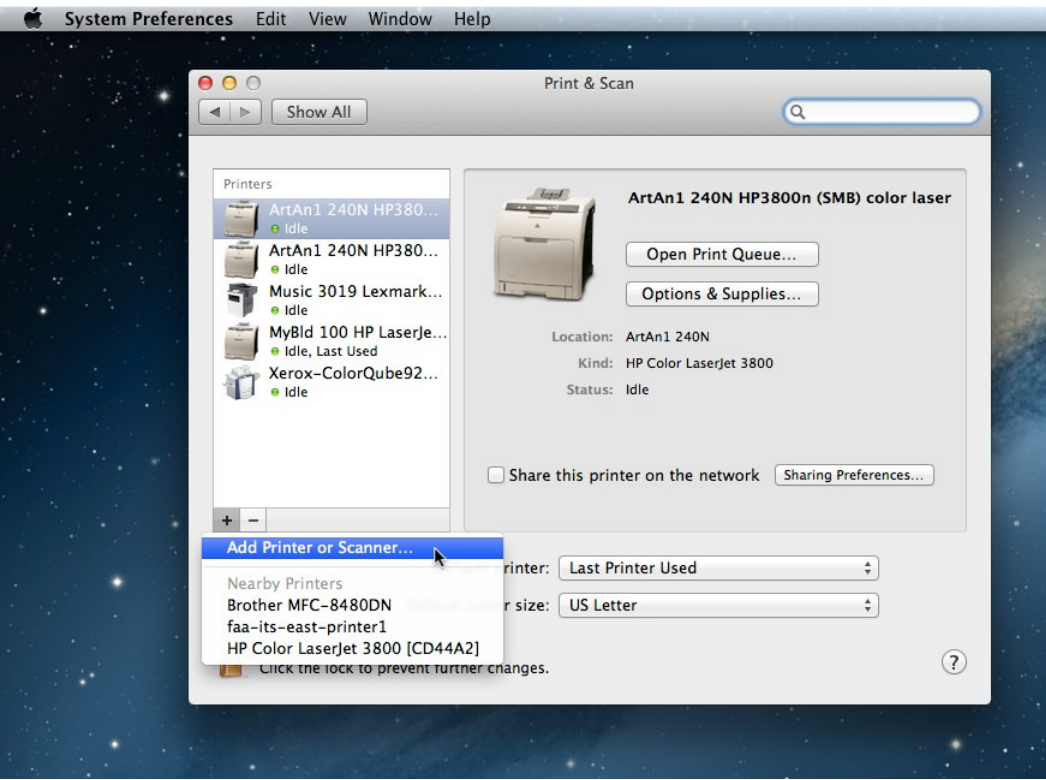

5. An "Add" window will appear. If there is **not** already an "Advanced" button in its toolbar (on top, alongside "Default", "Fax", "IP", etc.), you'll need to customize the toolbar. Control+click on the toolbar area and select "Customize Toolbar...".

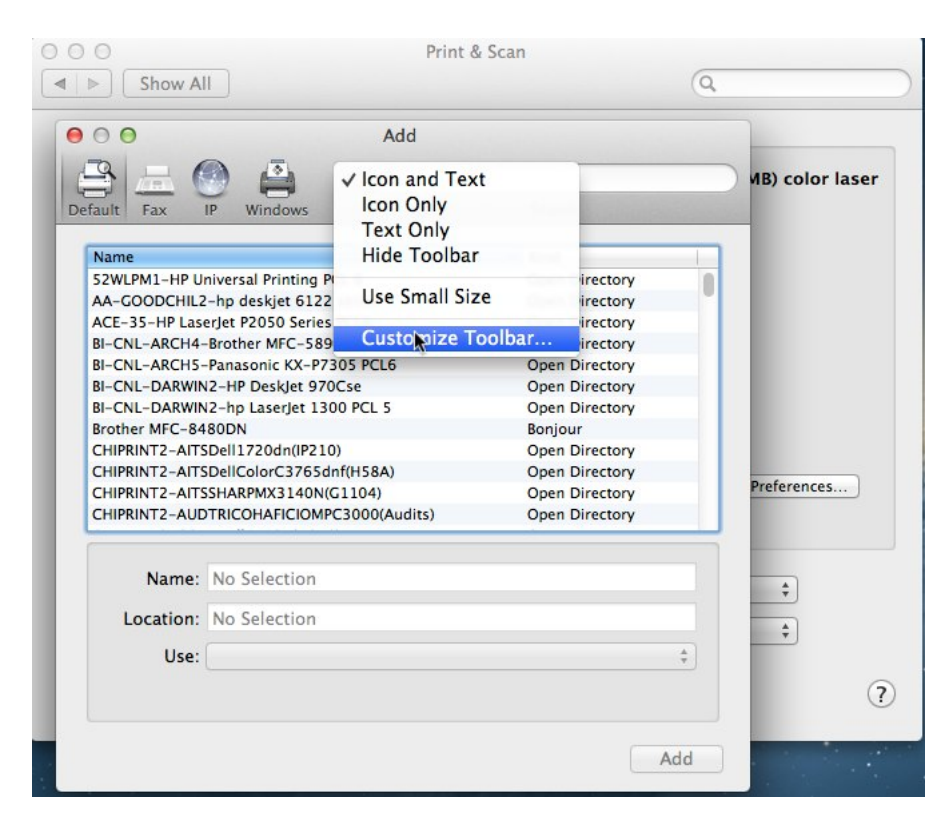

6. Drag the "Advanced" item up onto the toolbar and click "Done".

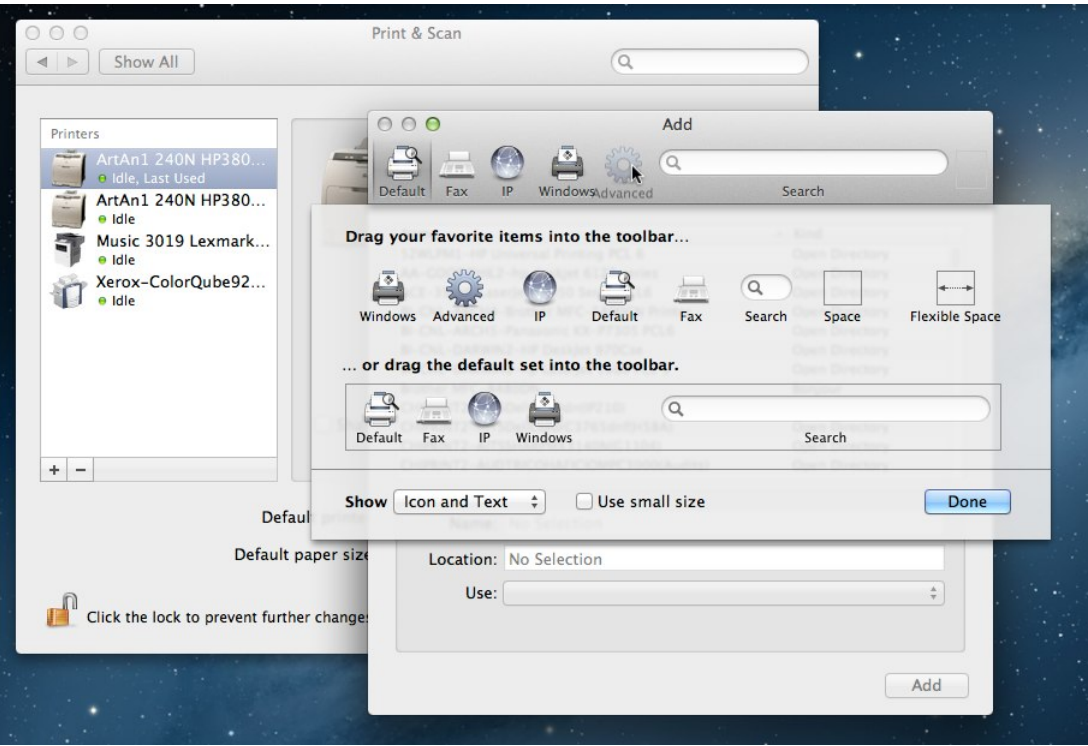

7. Click on the "Advanced" button.

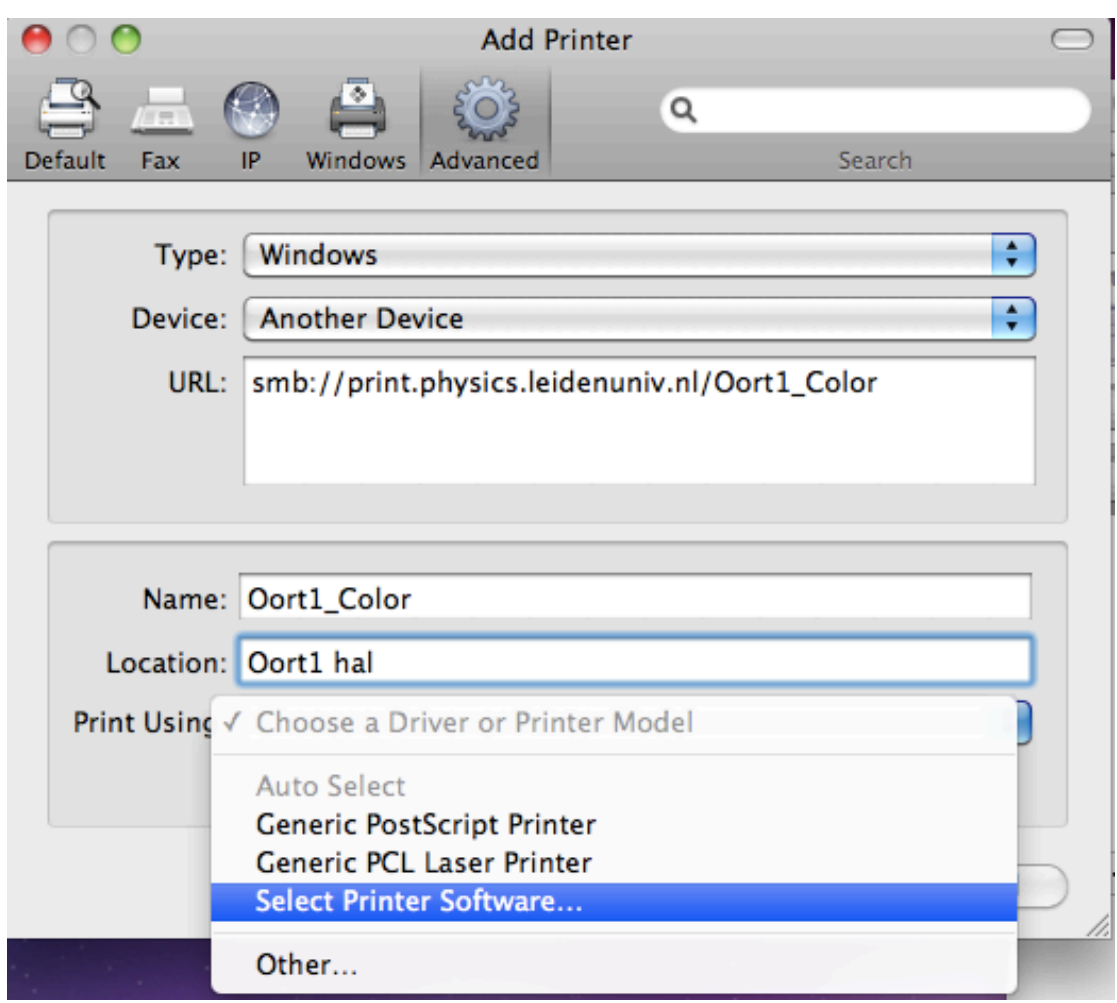

- 8. Then enter/select the following:
	- o Type: "Windows "
	- o Device: "Another Device"
	- o URL: **smb://**<insert print server URL here>**/**<insert queue name here>
	- o Name: enter a descriptive name here (suggestion: include the queue name so that the SMG can help troubleshoot later, if necessary)
	- o Location: enter the location for your reference
	- o Use: Generally select "Select Printer Software...", locate the appropriate driver for the printer, and click "OK".

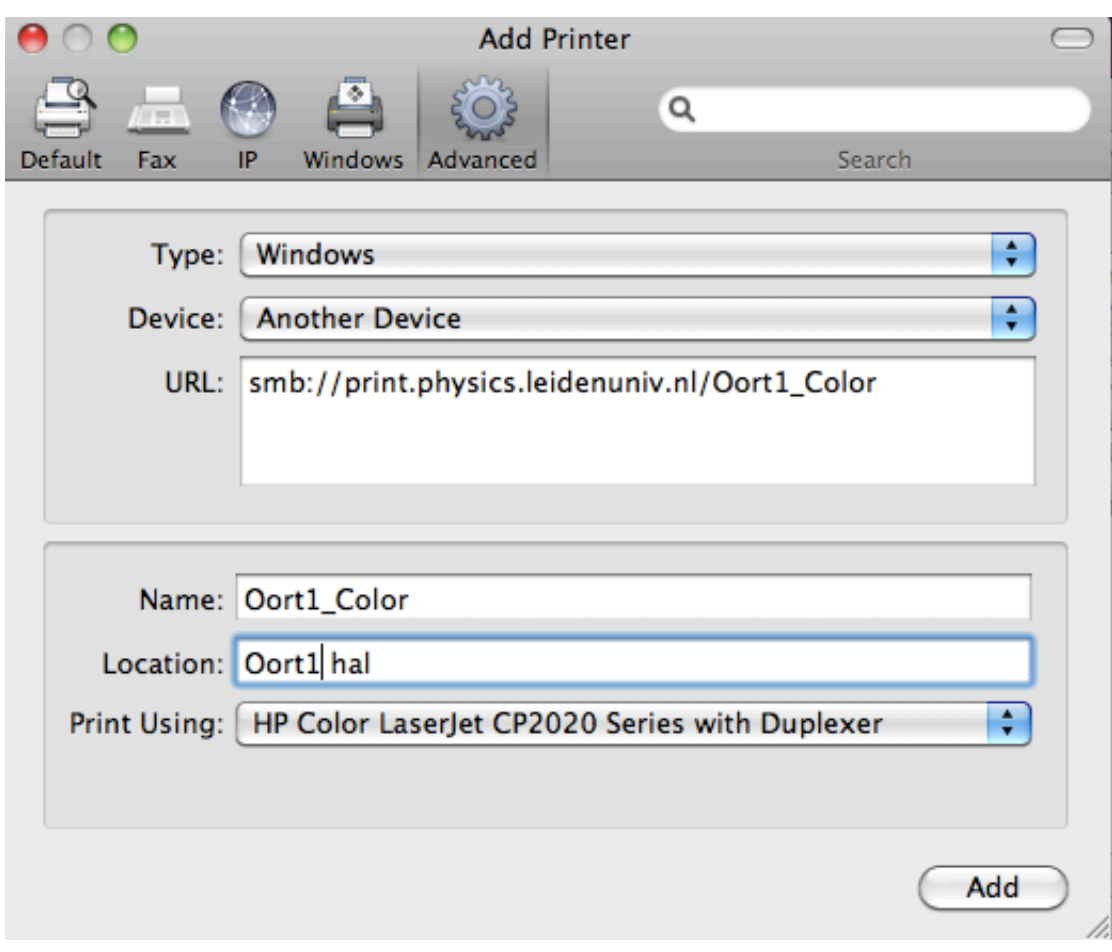

9. Click "Add".

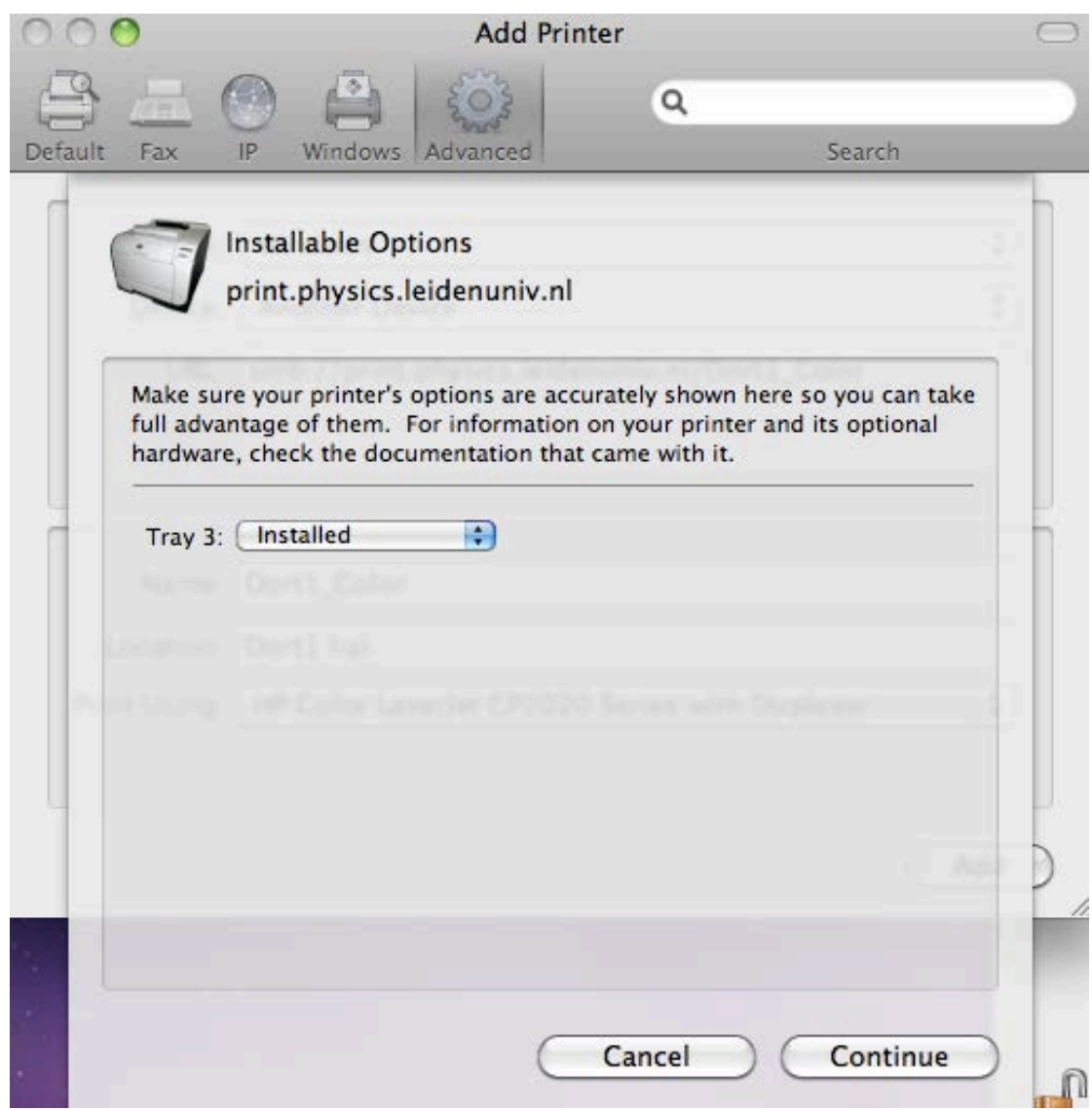

- 10. Configure the appropriate installed options for the printer, then click "Continue".
- 11. The first time you print, you will generally be prompted to authenticate with your Active Directory (AD) credentials. Please enter uofi\<netID> and your Active Directory password. You may save your credentials in your Keychain by first checking the appropriate box in the authentication window.

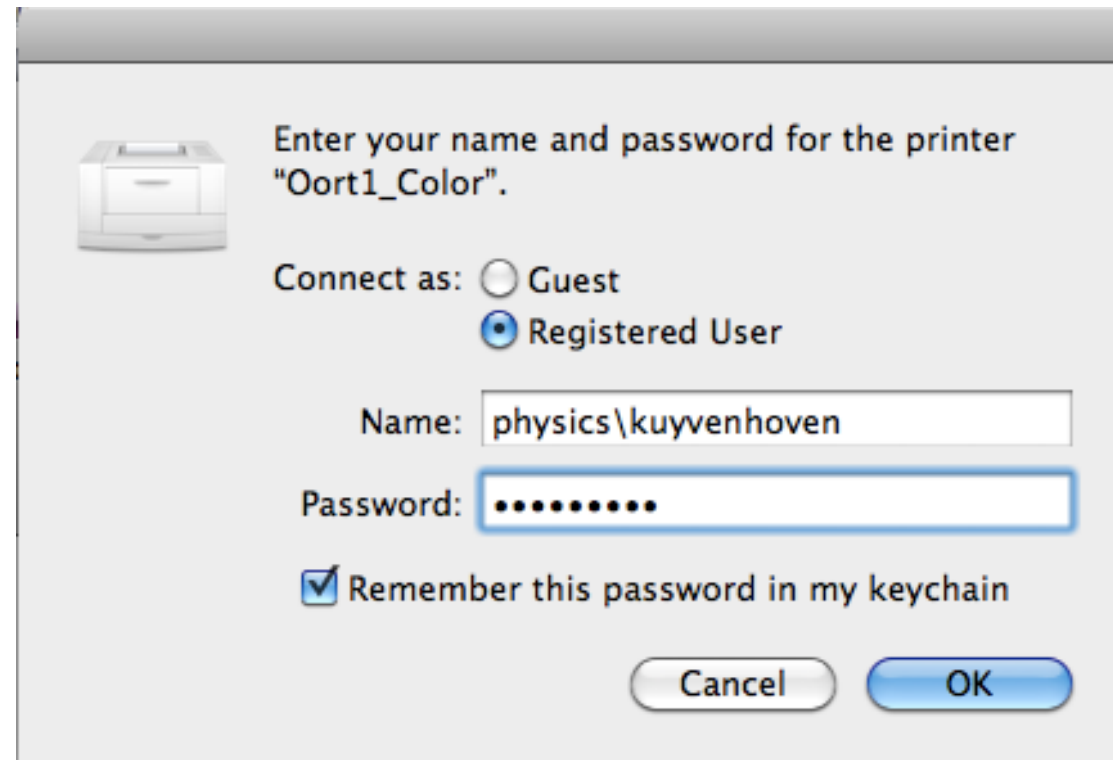

# **Support**

• For general support please contact the SMG.